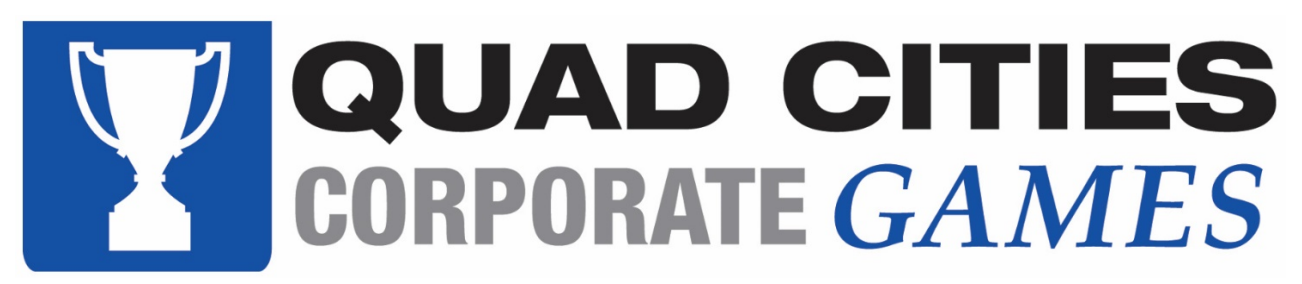

## Checking in for Events

Employees must check in at events in order to get credit for their company and to earn company points. This also assures that each employee has agreed to the Corporate Games liability waiver.

## Check-in Options

Each Corporate Games event that is held on location will have check-in kiosks available. You can also check in using your own mobile device by taking a photo of the QR code posted on site. You must allow location services in order to use this feature and be logged in with your Corporate Games Manager account.

For both options, check in is the same

1. Click on the Find User button

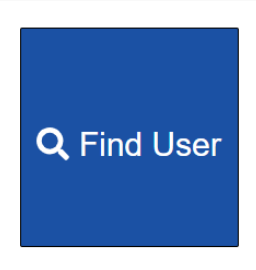

**BOWLING CHECK IN** 

2. Type in your last name in the search bar, click your name to highlight your information, and click the Select User button.

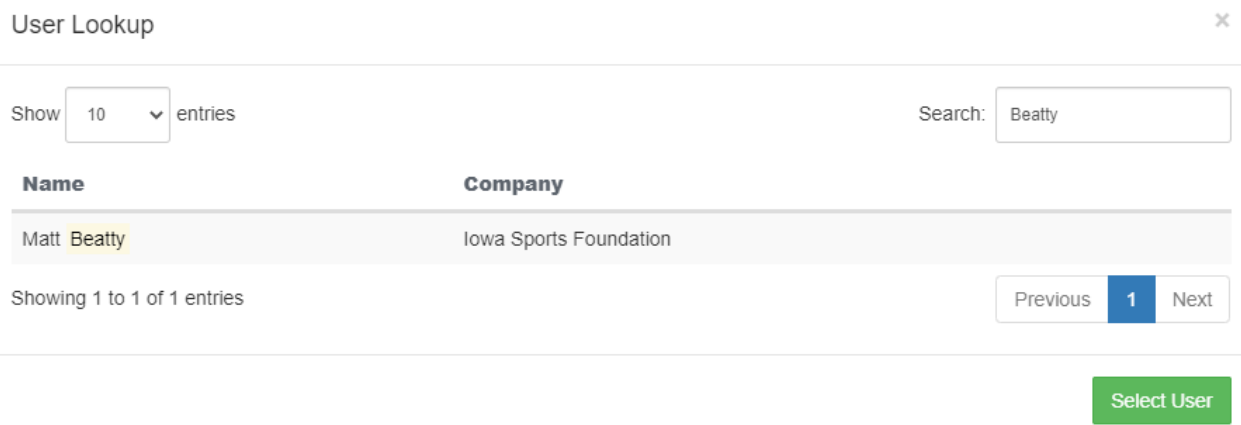

Can't find user? Click here to create a new account

- a. If your name doesn't appear, you may need to set up a Corporate Games Manager account. Below the Select User button, you can create a new account. A check-in volunteer can assist you with this process
- 3. If there are multiple events checking in, you may have to click the Check In button to complete the check in process

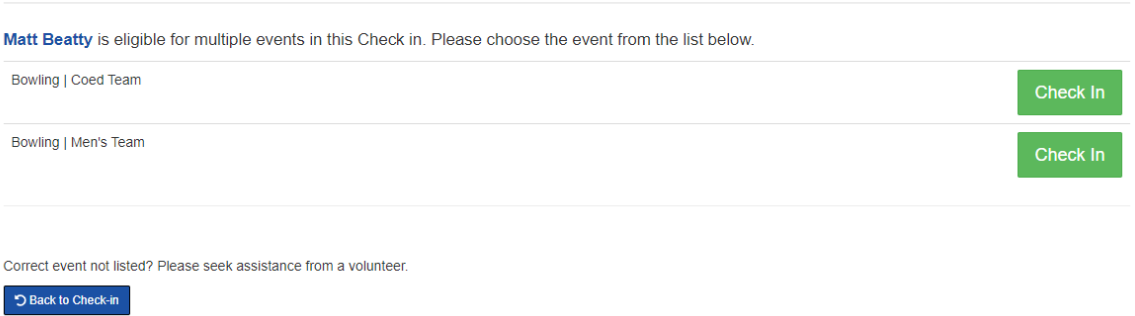

**BOWLING CHECK IN** 

4. A successful check-in will be noted on the screen. **You must see the green box to confirm that check-in was successful.**

Matt Beatty has successfully been checked in to QR Code Test Event.

**CHECK IN** 

 $\bar{x}$